## **接続テストの流れ** 【オンライン検定】接続テストの方法

#### ※トラブル時のFAQ…P.11 $\sim$

1

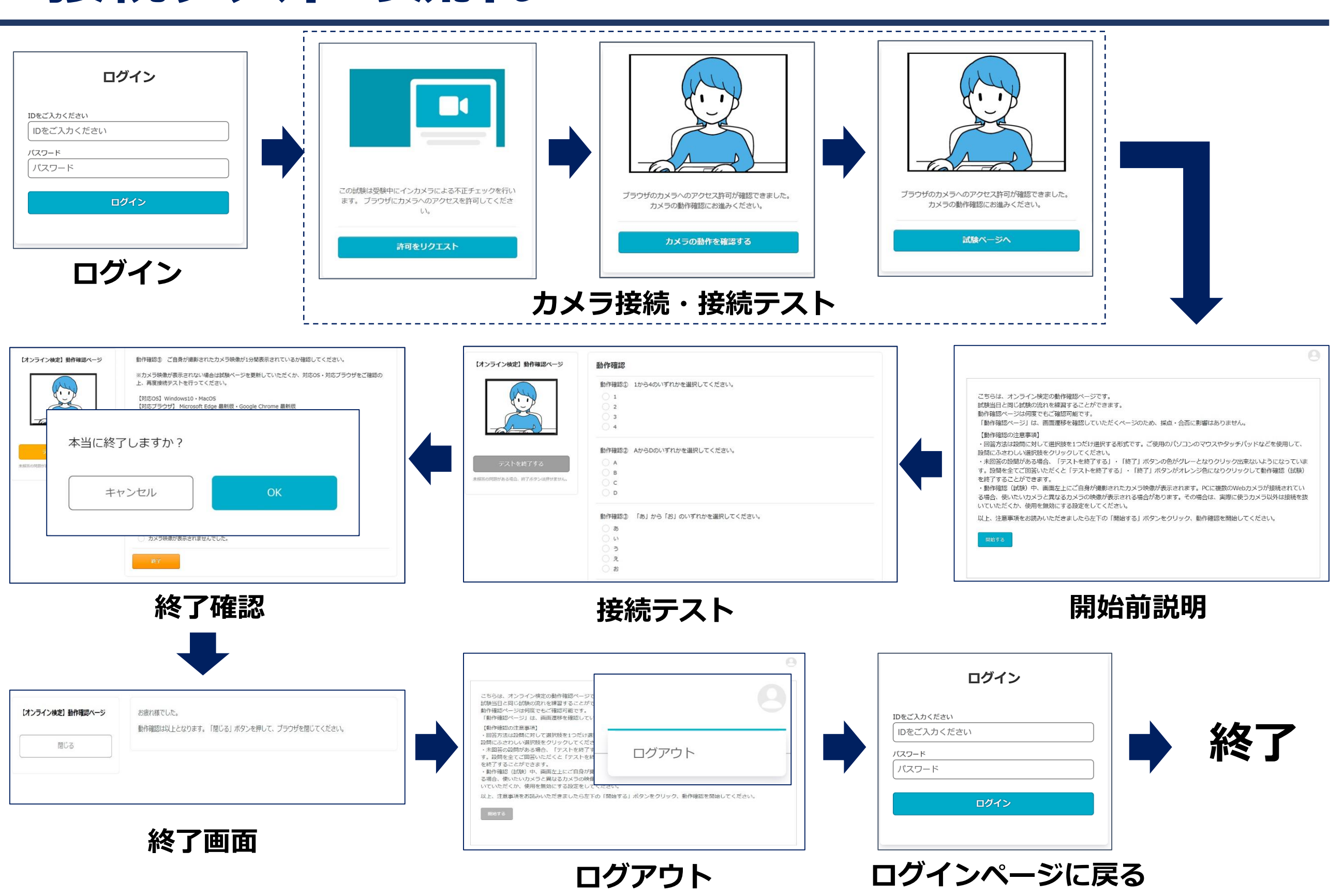

<span id="page-1-0"></span>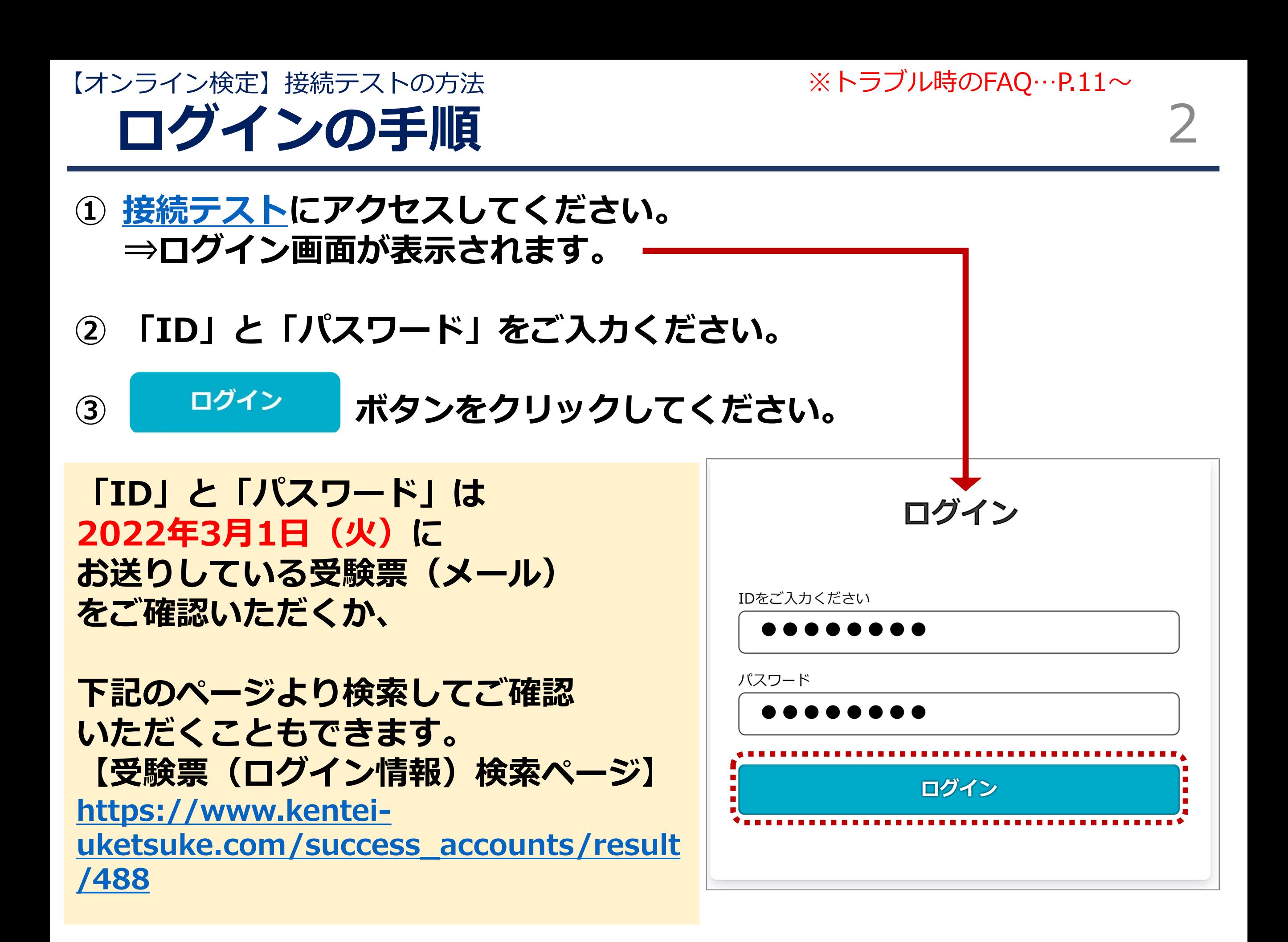

**ログイン時のトラブル** 【オンライン検定】接続テストの方法

 $\%$ トラブル時のFAQ…P.11 $\sim$ 

# **■ケース1:ログインエラー**

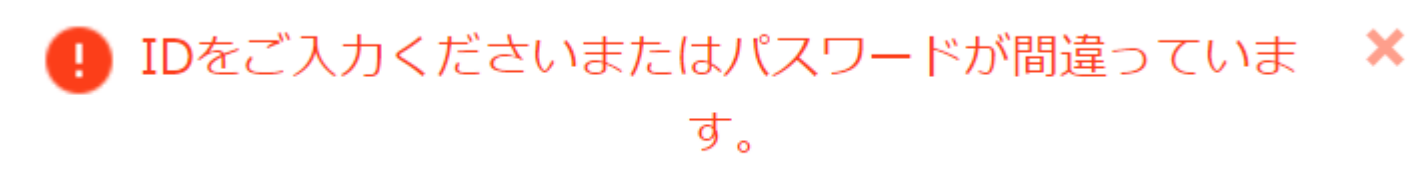

上記のメッセージが表示された場合、IDまたはパスワードに誤りがあります。 **⇒再度IDとパスワードを入力してください。**

# **■ケース2:「新しいログインの検出」が表示された場合**

「ログイン」ボタンをクリックした後、 右記ページが表示される場合があります。 **⇒右下の「削除」ボタンをクリックすると、 次の画面へ進みます。** ※「端末のニックネーム」の枠への入力は不要

です。空欄のまま、「削除」ボタンをクリック してください。

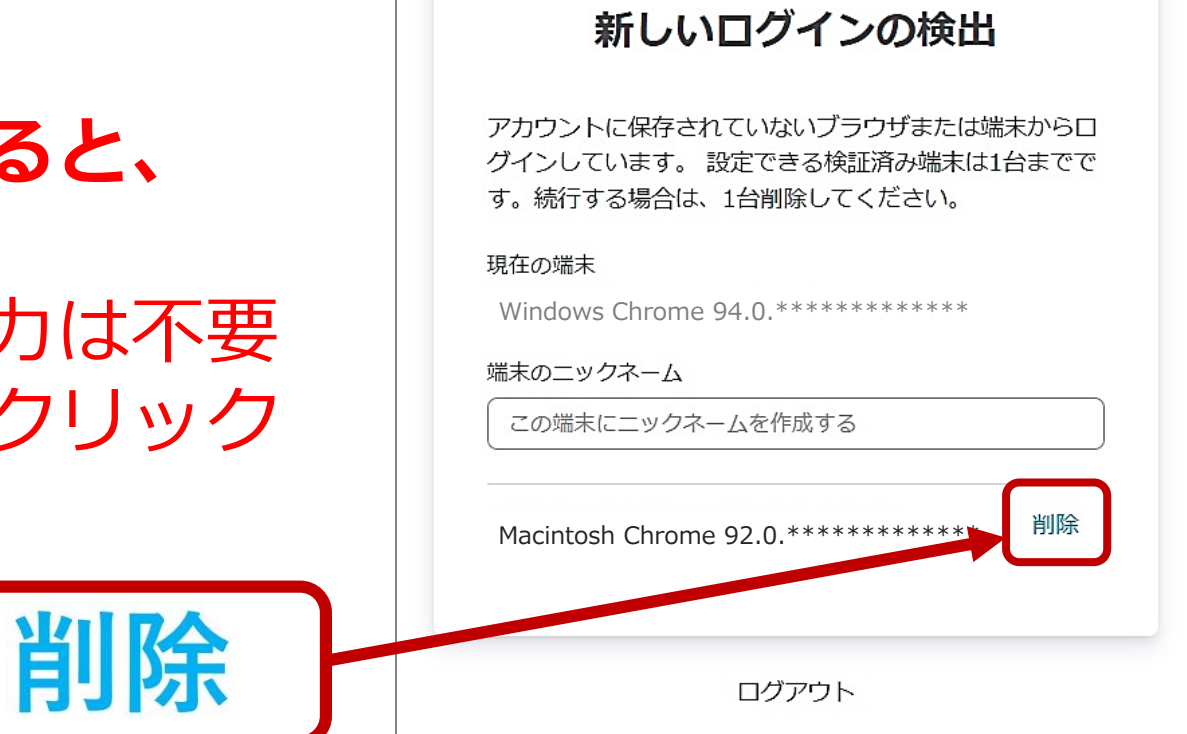

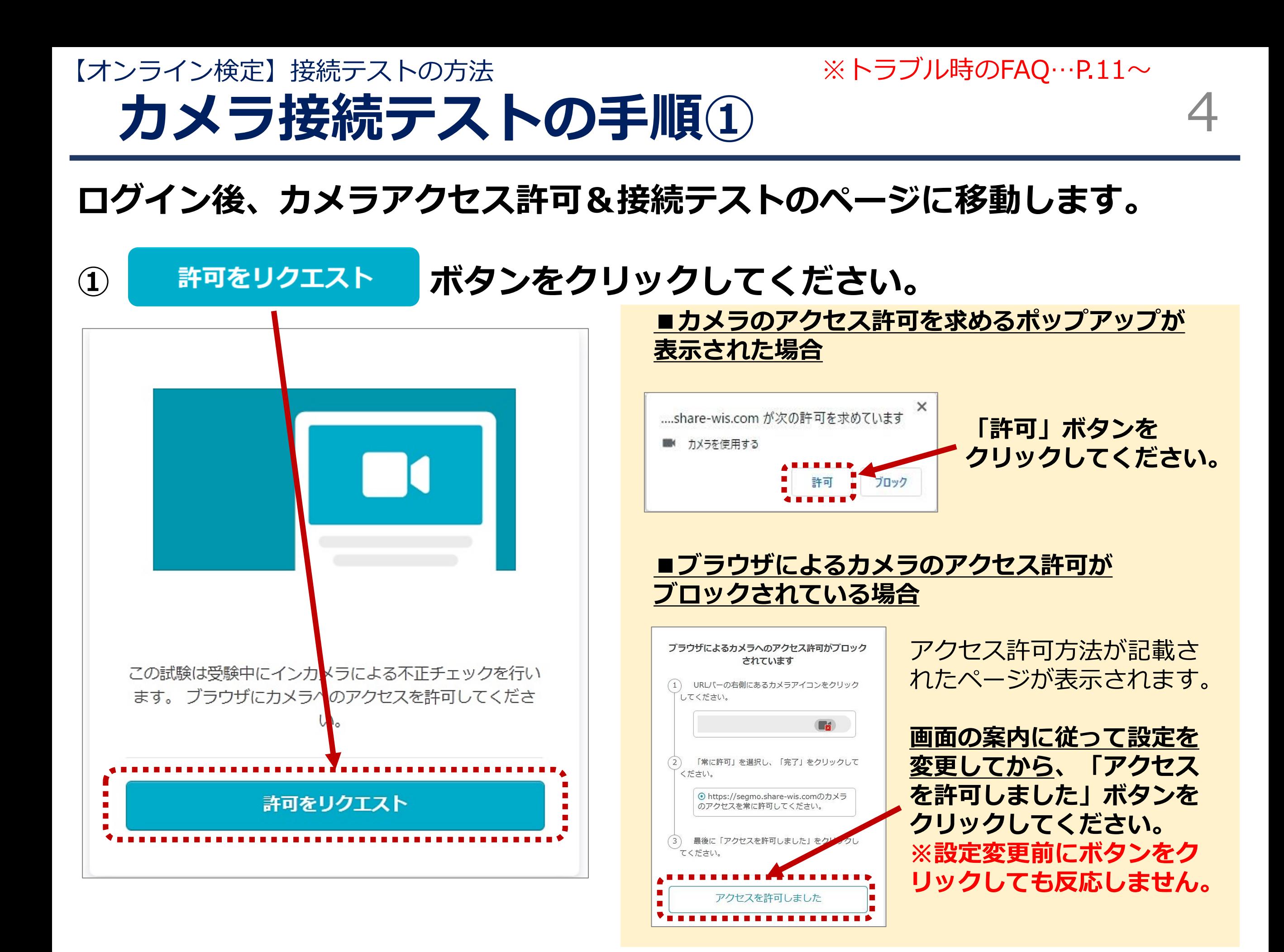

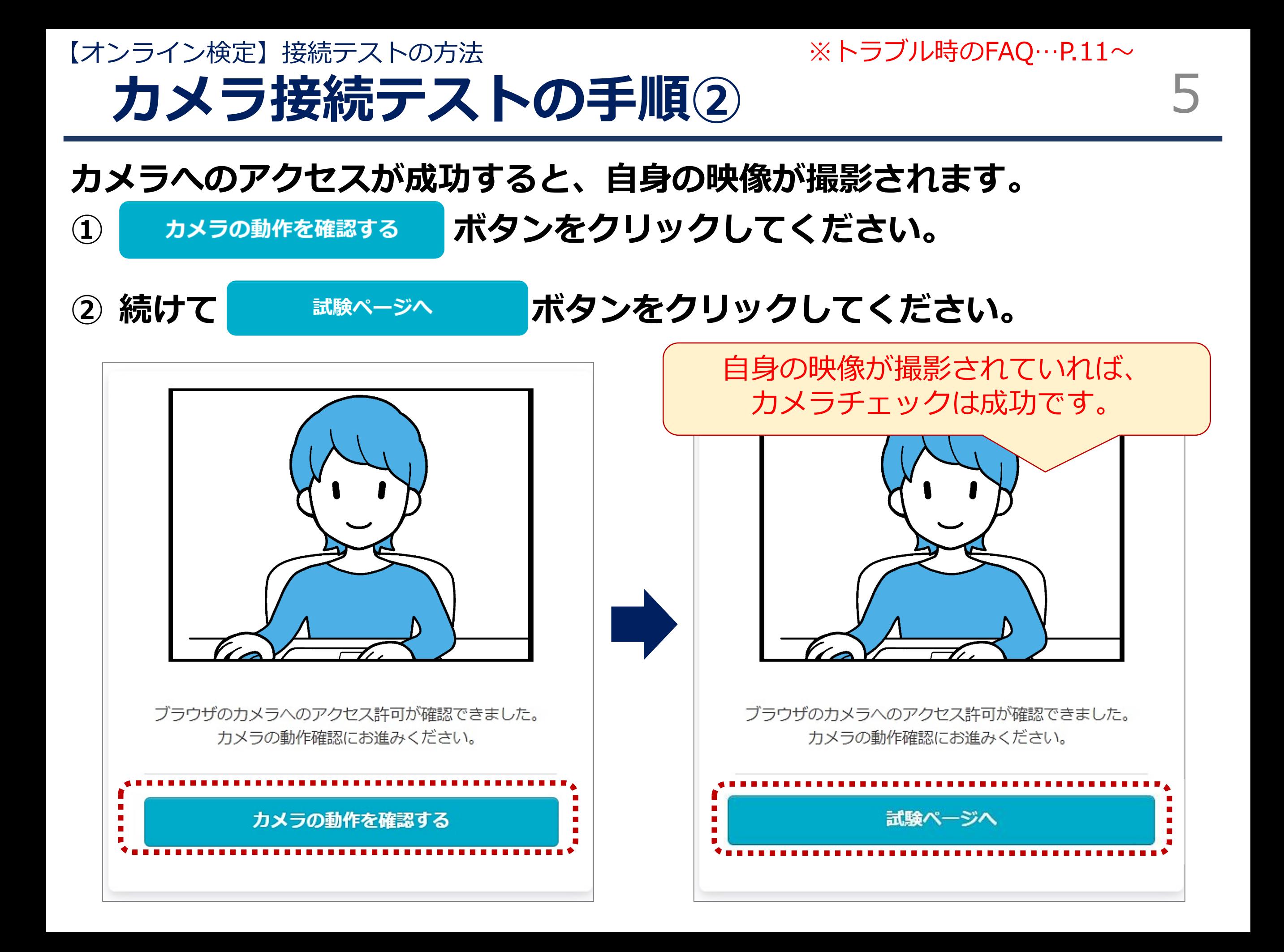

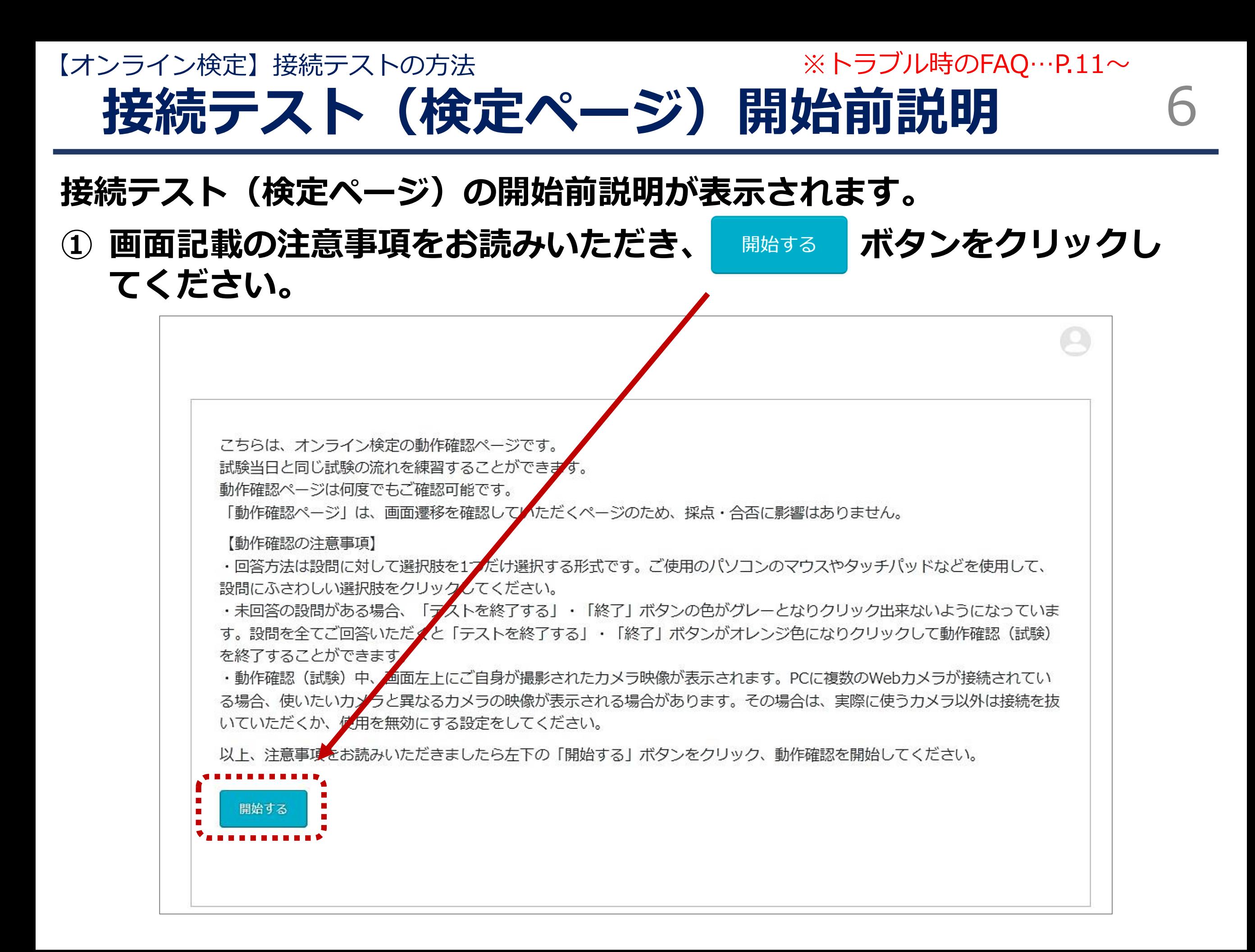

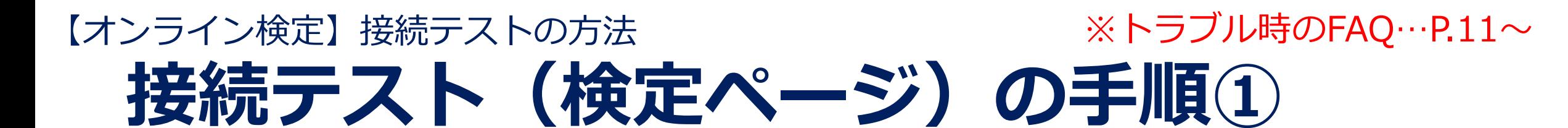

7

## **実際の検定画面を体験できます(設問はダミーです)。 カメラの撮影状況、設問および選択肢の表示、解答の選択など、 検定が問題なく実施できる環境か、ご確認ください。**

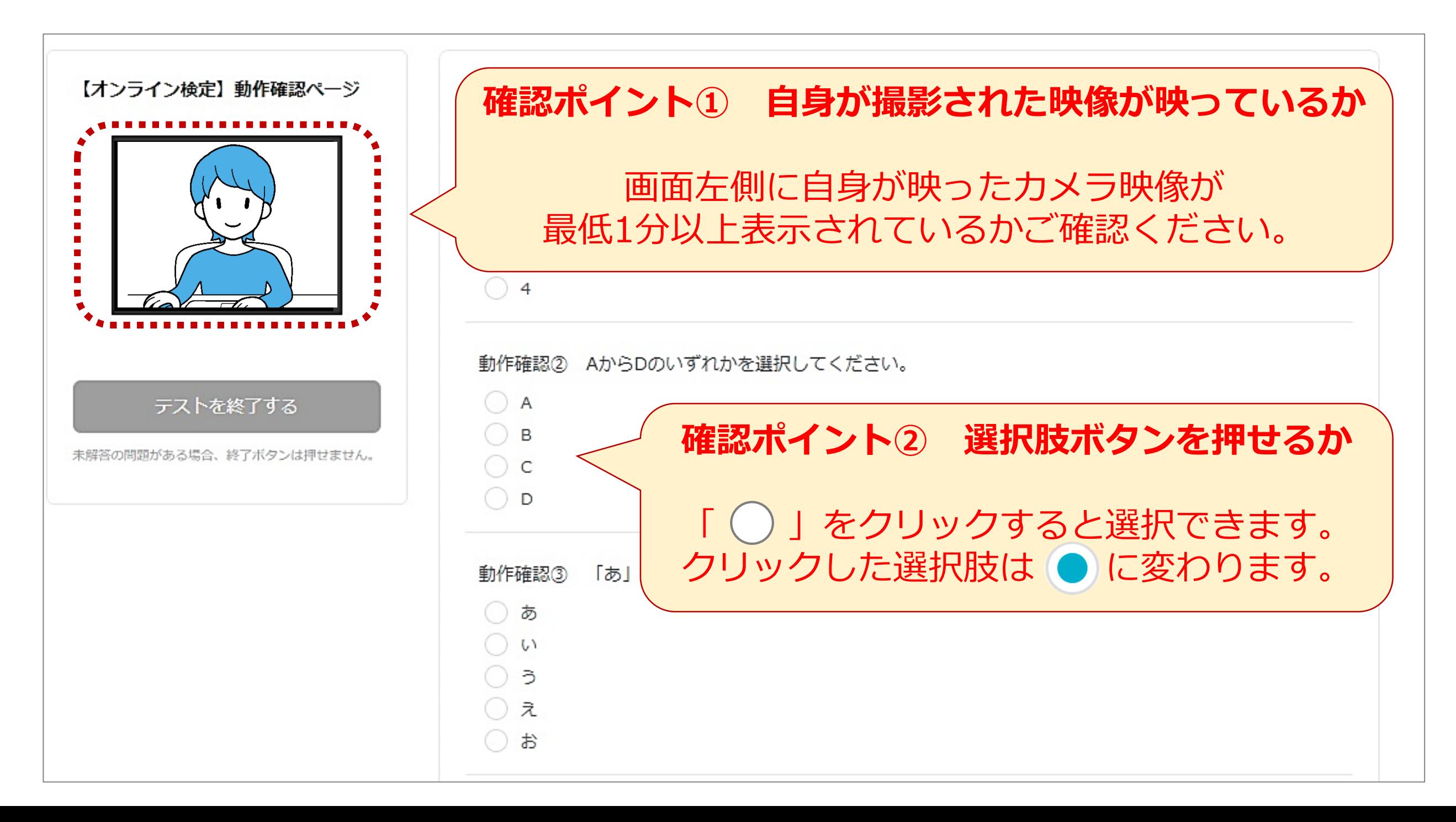

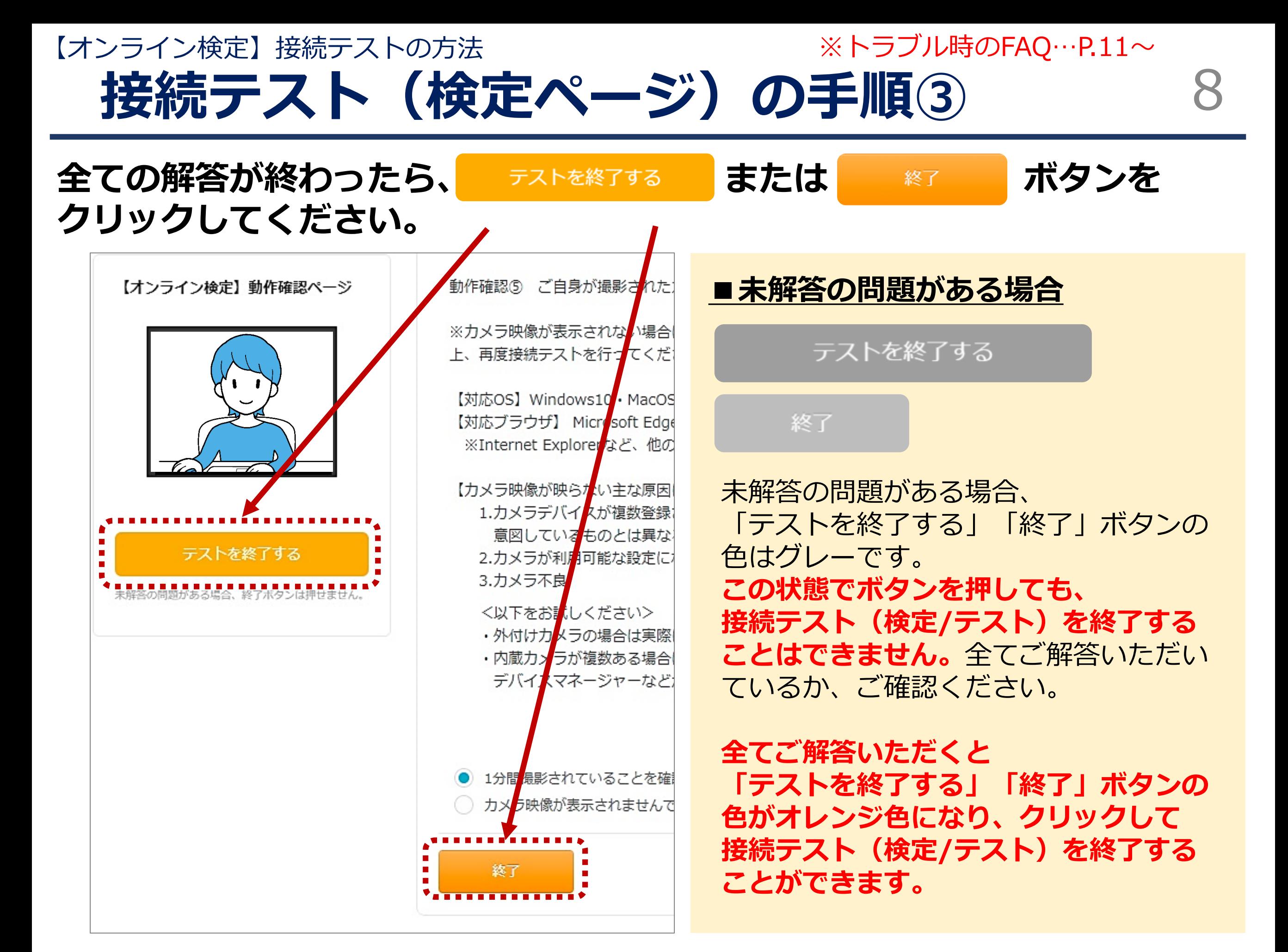

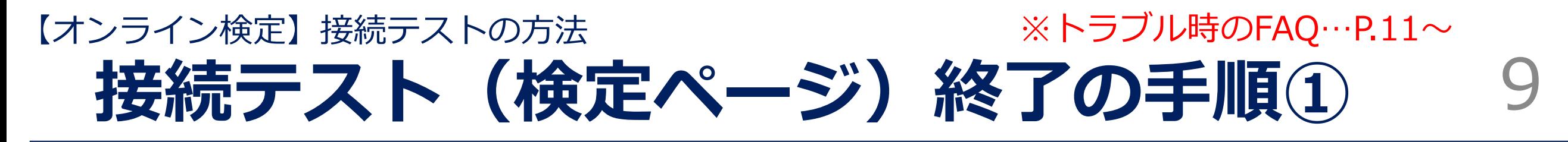

## **「終了」ボタンをクリックすると終了確認のポップアップが表示されます。**

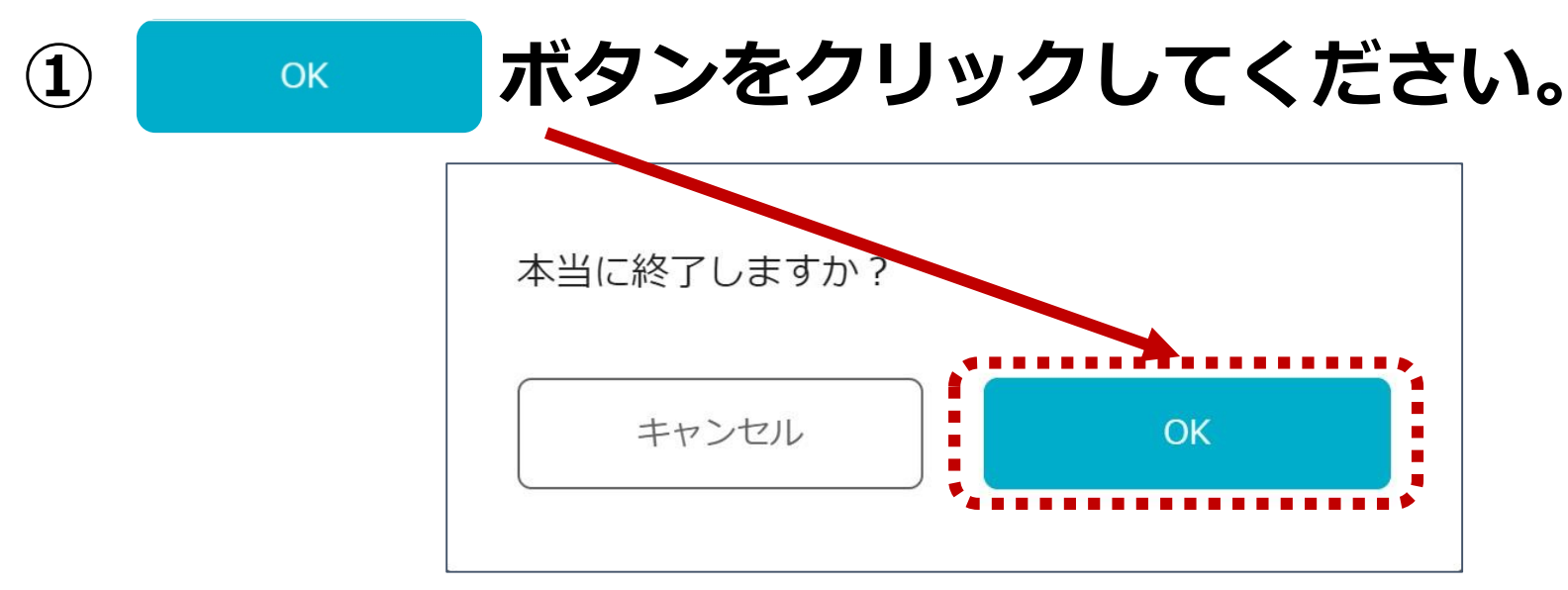

## **② 終了画面が表示されます。この画面が表示されたら接続テストは終了です。**

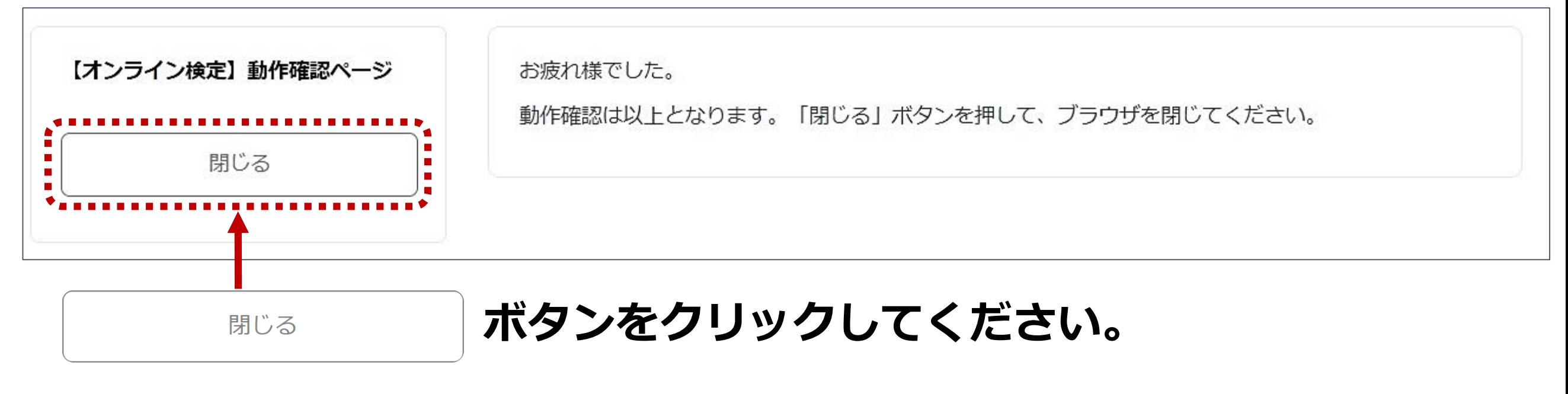

**⇒接続テスト(検定ページ)開始前説明に戻ります。**

【オンライン検定】接続テストの方法 ※トラブル時のFAQ…P.11 $\sim$ 

#### **接続テスト(検定ページ)終了の手順②** 10

**「閉じる」ボタンを押すと接続テスト(検定ページ)開始前説明に戻ります。**

**① 画面右上のアイコン にマウスポインタを当てると、「ログアウト」の 表記が出ます。「ログアウト」をクリックしてください。**

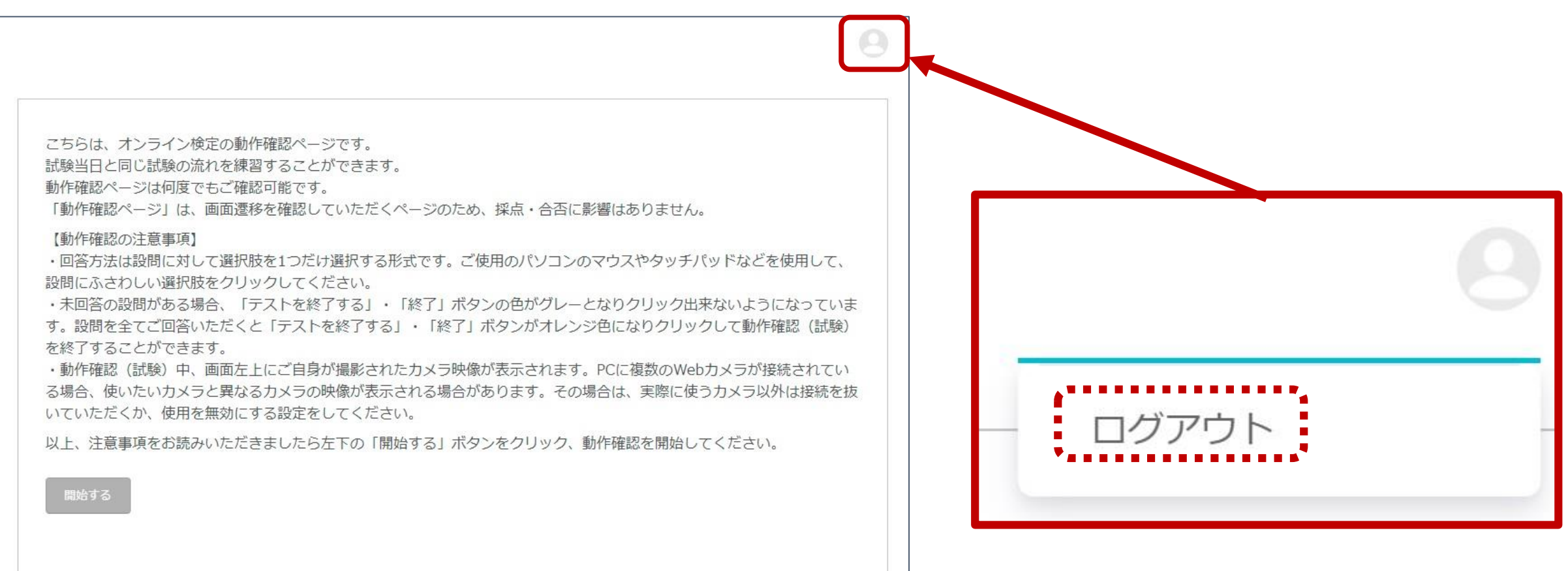

**ログイン~検定終了までボタン操作・カメラ映像ともに問題なく実施 できていれば、ご利用のパソコンで受験が可能です。 ② ログイン画面に戻ります。 ブラウザの「×」ボタンを押して画面を閉じてください。**

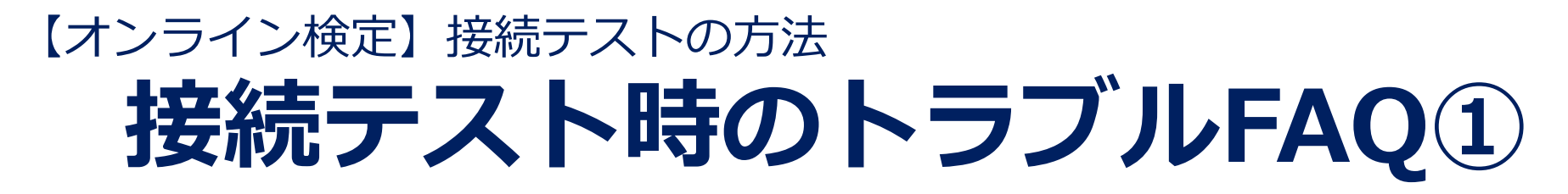

## **ログインページについて**

### **Q. ID、パスワードが分かりません。**

A. ログインID、パスワードは受験票メールにてご案内しております。受験票メール をご確認いただくか、[P.2](#page-1-0)に記載されている検索ページからお調べください。

11

#### **Q. ID、パスワードが間違っていると表示されます。**

A. 受験票メールに記載された情報または、 [P.2](#page-1-0)に記載されている検索ページの検索 結果と入力間違いがないかご確認いただき、再度正しいID、パスワードをご入力 ください。

※不要なスペース、大文字小文字違い 等がないか、ご確認ください。

#### **Q. 「所属する組織のログインページからログインしてください。」と表示されました。**

A. 受験票メールに記載された情報または、 [P.2](#page-1-0)に記載されている検索ページの検索 結果と入力間違いがないかご確認いただき、再度正しいID、パスワードをご入力 ください。

#### **Q. 「新しいログインの検出」の画面が表示されました。**

A. 右下の「削除」ボタンをクリックすると、次の画面へ進みます。 ※「端末のニックネーム」の枠への入力は不要です。空欄のまま、「削除」ボタ ンをクリックしてください

# **接続テスト時のトラブルFAQ②** 【オンライン検定】接続テストの方法

- **Q. 「お使いの環境ではこの検定を受験できません。」と表示されました。**
	- A. 接続テストに対応していないOS・ブラウザからアクセスしていることが考えら れます。対応しているOSとブラウザの組み合わせは下記の通りです。

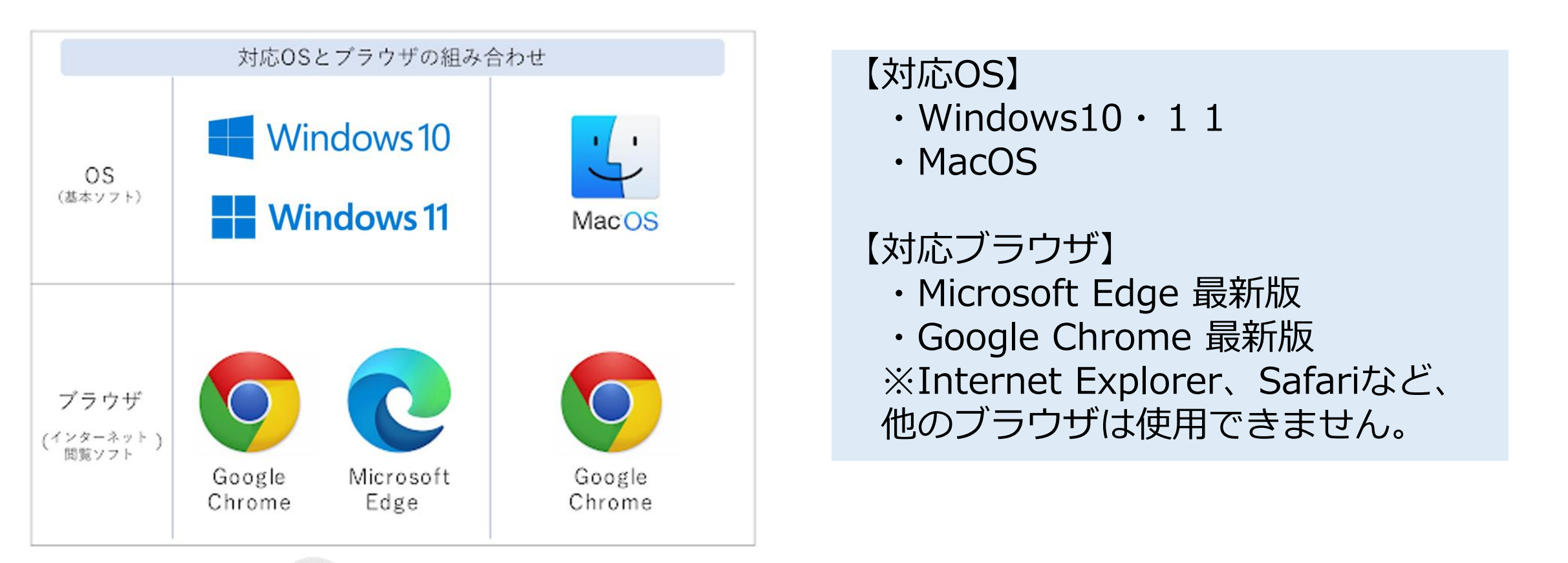

## **Q. 画面右上の アイコン以外、何も表示されません。画面が真っ白です。**

A. 右上のアイコンにマウスポインタを当てると、「ログアウト」の表記が出ます。 「ログアウト」をクリックした後、ブラウザの「×」ボタンをクリックし、一度 画面を閉じてください。その後再度接続テストにアクセスし、ログインからやり 直してください。

アイコンを含め、画面に何も表示されない場合は、一度画面を閉じ、パソコンの 再起動をお試しください。

**接続テスト時のトラブルFAQ③** 【オンライン検定】接続テストの方法

# 13

## **カメラ接続・接続テストについて**

## **Q. 使用しているパソコンがカメラ付きかどうか分かりません。**

A. ご使用のパソコンのメーカーにお問い合わせください。なお、接続テストにア クセスした際、カメラの映像が表示されていれば問題ありません。

## **Q. 「許可をリクエスト」ボタンを押しても反応しません。**

A. 接続テストに対応していないOS・ブラウザからアクセスしている、またはご使 用のパソコンにカメラが内蔵・接続されていないことが考えられます。OS・ブ ラウザが対応しているか、カメラが正しく接続されているかをご確認ください。 ※ブラウザのバージョンが古い場合、正しく動作しない場合があります。

## **Q. カメラのアクセスを許可したが、画面が切り替わりません。**

A. ブラウザをリロード(更新)していただくか、アクセス許可方法の説明が表示 されている場合は、「アクセスを許可しました」ボタンを押してください。更 新しても解決しない場合は、一度画面を閉じ、再度接続テストにアクセスして ください。

## **Q. 「カメラの映像が検出できませんでした。」と表示されました。**

A. カメラ不良、システム設定不備が考えられます。カメラの状態や、システムの 設定をご確認・変更のうえ、「戻る」ボタンを押して再度実施してください。

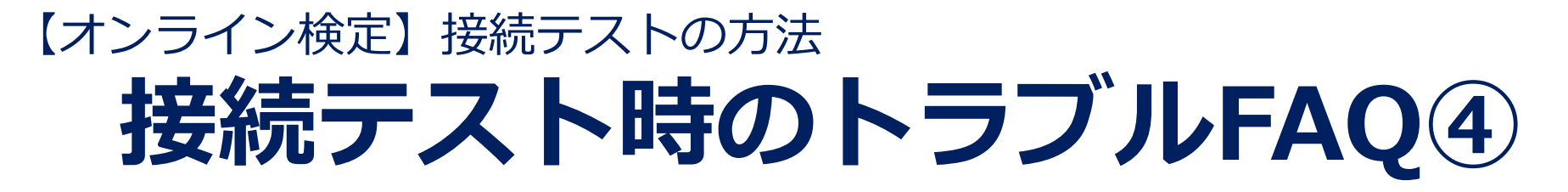

## **接続テスト(検定ページについて)**

## **Q. 全ての設問に解答する前にブラウザを閉じてしまいました。** A. 再度ログインからやり直してください。

## **Q. 「終了」ボタンが押せません。**

A. 接続テストの設問に全て解答していない場合、「終了」ボタンは押せません。 全ての設問に解答しているかをご確認ください。

14

### **Q. カメラの映像が正しく表示されません。**

A. カメラ不良、システム設定不備が考えられます。カメラの状態やシステムの設 定をご確認のうえ再度接続テストを実施してください。

### **Q. 開始前説明ページの「開始する」ボタンがグレーになっていて押せません。**

A. 接続テストが終了した場合、開始前説明ページに戻った際の「開始する」ボタ ンは無効となります。再度接続テストを実施する際は、画面を閉じてログイン からやり直してください。

## **Q. 「ログアウト」せずに画面を閉じてしまいました。**

A. 問題ございませんが、検定ページにアクセスする際、接続テスト時にご利用さ れたアクセス情報が残ってしまう場合があります。その場合は、一度ログアウ トし、受験票メールに記載されているID、パスワードで入り直してください。